## **Enable record queries for custom metrics**

Published: 2018-11-09

Custom metrics are typically created to collect specific information about your environment. With a connected Explore appliance, you can configure settings that enable you to query and retrieve transactionlevel records associated with a custom metric. In the Metric Catalog, the Record Relationships section enables you to associate a custom metric with a record type. If you queried for records from that custom metric, you would return results for all records of that record type, regardless of the other attributes configured for your custom metric. We recommend that you add filters to return meaningful results for your record queries.

By setting a source filter in the Metric Catalog, you automatically filter records by the source that you drilled down from. For example, if you select a checkbox next to Server, when you query for records for this custom metric from a web server named example-web-sea, a filter is automatically added to your query that only returns results for transactions where example-web-sea is acting as the server.

By setting advanced filters, you automatically filter records by the specified criteria. Advanced filters are complex and can be nested to four levels.

## **Before you begin**

## [Create a custom metric](https://docs.extrahop.com/7.4/create-custom-metric)  $\square$

- 1. Log into the Web UI on the Discover or Command appliance.
- 2. Click the System Settings icon **and then click Metric Catalog**.
- 3. In the upper left corner, type the name of the custom metric and then click the custom metric name in the results.

Parameters for the custom metric appear in the right pane.

- 4. In the right pane, scroll down to the Record Relationships section and click the RECORD TYPE dropdown list.
- 5. Click one or more record types in the list and then click outside of the list to apply your selections. Additional options to filter record fields appear below the selected record types.

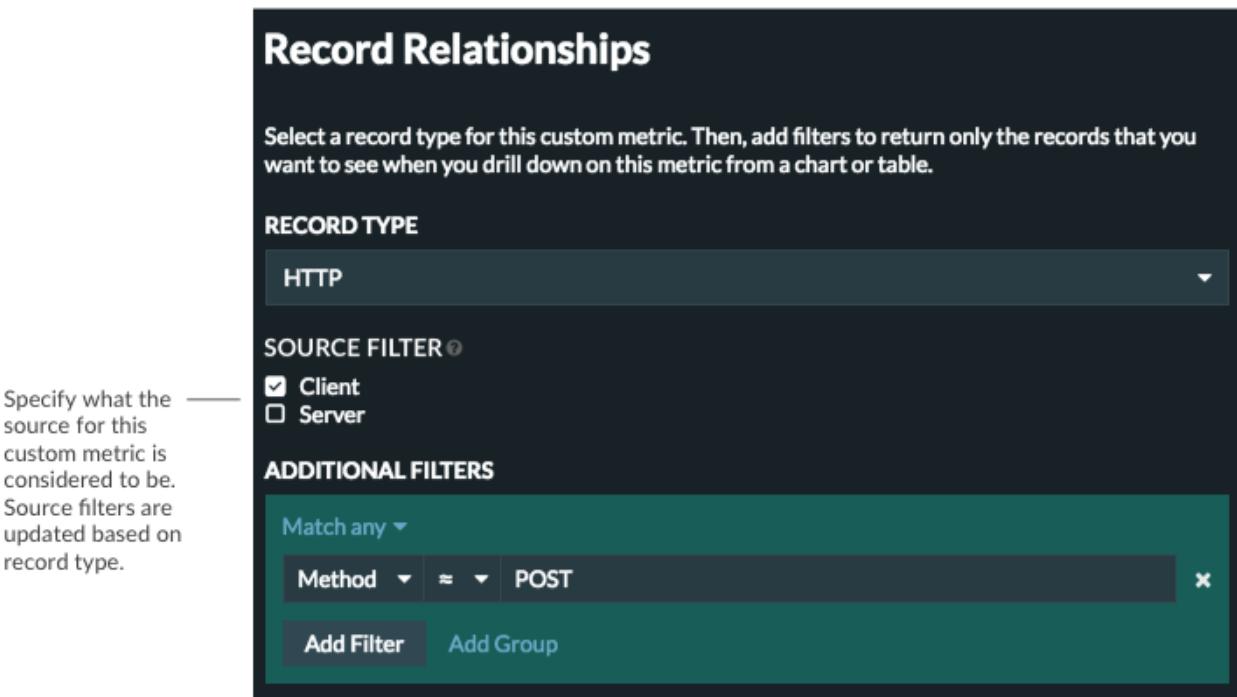

- 6. Optional: In SOURCE FILTER section, select the checkbox next to the source type, such as Client or Application. These sources dynamically update based on the selected record types.
- 7. Optional: In the ADDITIONAL FIELDS field, specify multiple criteria with OR (Match Any), AND (Match All), and NONE operators to create an advanced query filter. For a detailed example, see [Filter your](https://docs.extrahop.com/7.4/query-stored-records/#filter-your-records-with-advanced-query-rules) [records with advanced query rules .](https://docs.extrahop.com/7.4/query-stored-records/#filter-your-records-with-advanced-query-rules)..
	-

**Tip:** If your custom metric is a detail metric, select the record field and type \$KEY for the value. When you query from that custom detail metric, the record field is filtered by the selected key.

8. When you are satisfied with the record parameters, click **Update**.

You can now query for records from any chart or detail page with the custom metric.

## **Next steps**

• Create a record query for your custom metric by clicking the metric in a chart and then clicking **Records**